## ME-DEC5000HDMI User Manual

2015 年 8 月 31 日 MEDIAEDGE 株式会社

## <span id="page-1-0"></span>目次

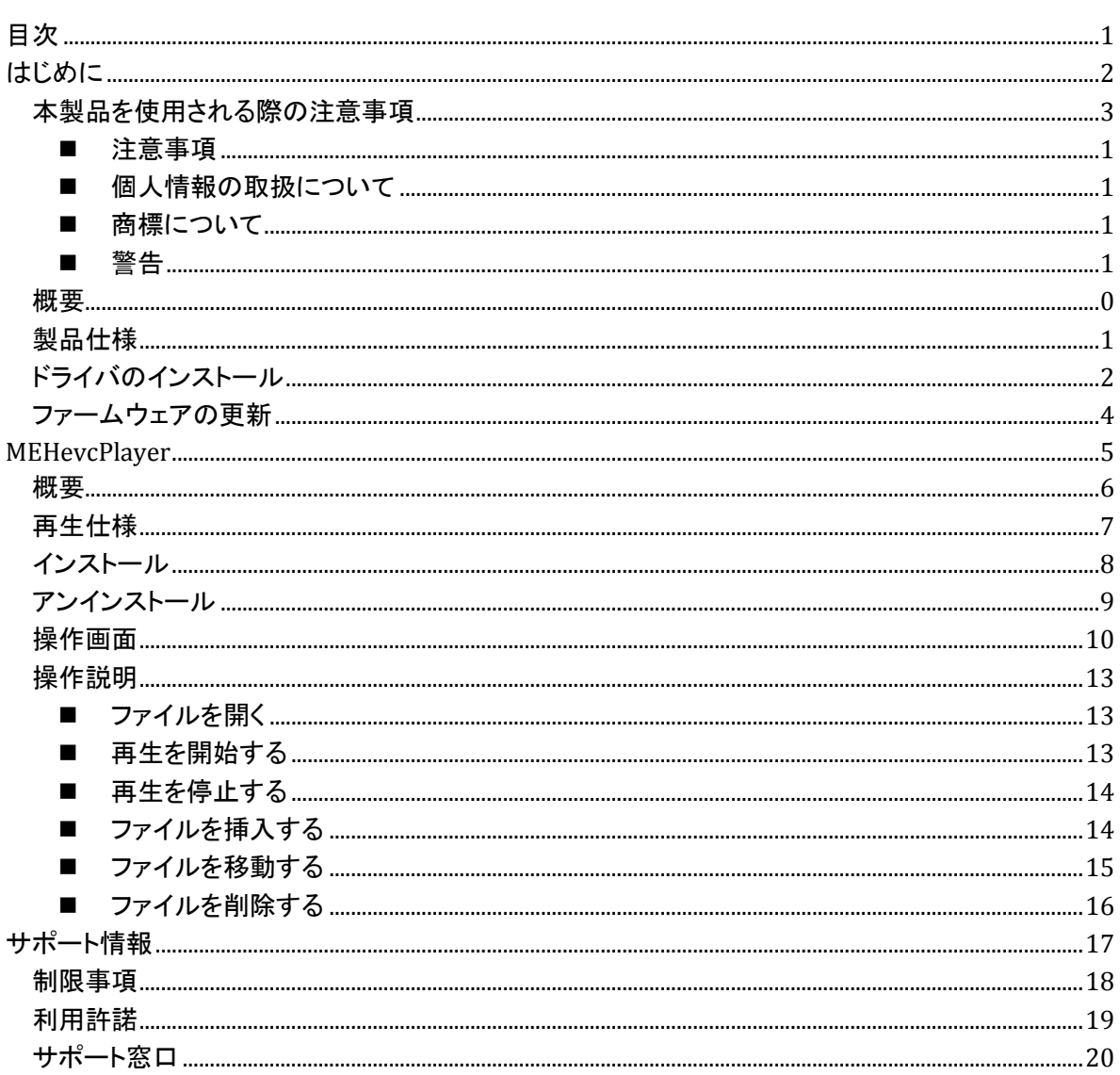

## <span id="page-2-0"></span>はじめに

### <span id="page-3-0"></span>本製品を使用される際の注意事項

ここでは、本製品を使用されるときにご注意い ただきたい事柄について説明しています。ご使 用方法や、この内容について不明な点、疑問 点などがございましたら、メディアエッジ株式会 社 カスタマーサポートまでお問い合わせくださ い。

メディアエッジ株式会社 カスタマーサポート TEL:078-265-1552 FAX:078-265-1550 (月曜~金曜 10:00~12:00、13:00~17:00 ※土日祝および当社指定休日を除く)

### ◯ 電源コードを傷つけない

電源コードを傷つけると、火災や感電の原因と なります。コードの上に重いものをのせたり、 熱器具に近づけたりしないでください。また、コ ードを折り曲げたり、加工したりしないでくださ い。AC アダプターを抜くときは、プラグ部分を 持ってください。コードが傷んだら、お買い上げ の販売店もしくは、当社カスタマーサポートま で交換をご依頼ください。

### ○ 分解しない

ケースを開けたり改造したりすると、火災や感 電の原因となります。内部の点検、修理はお 買い上げの販売店もしくは、当社カスタマーサ ポートまでご依頼ください。

● ほこりや湿気の多い場所で使用しない ショートや発熱が起こり、火災や感雷の原因と なります。

### 内部に水や異物を入れない

水や異物が入ると、火災や感電の原因となり ます。万一、水や異物が入った場合は、本体 の電源を切り、電源プラグをコンセントから抜 いて、お買い上げの販売店もしくは、当社カス タマーサポートまでご連絡ください。

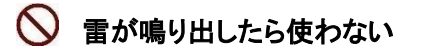

本体や、プラグには触れないでください。感電 の原因となります。

**◯** ぬれた手で AC アダプターを触らない ぬれた手で AC アダプターを抜き差ししないで ください。感電の原因となります。

直射日光の当たる場所に置かない 日光の当たる場所や熱器具のそばに置かな いでください。火災や製品の故障の原因となり ます。

### $\bigcirc$  煙が出た状態で使用しない

煙が出る、異臭がするなどの異常状態で使用 しないでください。火災や製品の故障の原因と なります。

異常が発生したら、本体の電源を切り、電源プ ラグを抜いて、煙が消えたのを確認してから、 お買い上げの販売店もしくは、当社カスタマー サポートまでご連絡ください。

### 製品が破損した状態で使用しない

本製品を落としたり、カバーを破損した状態の まま使用したりしないでください。火災や製品 の故障の原因となります。製品が破損した場 合は、本体の電源を切り、電源コードをコンセ ントから抜いて、お買い上げの販売店もしくは、 当社カスタマーサポートまでご連絡ください。

#### △ 不安定な場所に置かない

不安定な台の上や傾いたところに置かないで ください。落下するおそれがあり、けがをしたり、 製品の故障の原因となります。 電源コードや AV ケーブルは整理して配置し てください。足にひっかけると、けがや製品の 故障の原因となります。

#### △ お手入れの際は電源を切る

接続するときやお手入れの際は、電源コード を抜いてください。感電や製品の故障の原因 となります。お手入れの際は、シンナーなどの 揮発性の溶剤を使用しないでください。長期間 使用しないときは、AC アダプターをコンセント から外してください。

△ 付属の AC アダブター以外は使用しない 付属の AC アダプター以外の製品を使用しな いでください。火災や製品の故障の原因となり ます。

#### △ 本体を布などで覆わない

風通しの悪い場所や布などで覆った状態で使 用しないでください。通風孔がふさがれると内 部に熱がこもって、火災や製品の故障の原因 となります。

#### <span id="page-4-0"></span>■ 注意事項

ご使用上の過失の有無を問わず、本製品の 運用において発生した逸失利益を含む特別、 付随的、または派生的損害に対するいかなる 請求があったとしても、当社はその責任を負 わないものとします。

製品本来の使用目的及び、当社が推奨する 使用環境以外での本製品の動作保証は、一 切いたしかねます。

#### <span id="page-4-1"></span>■ 個人情報の取扱について

当社では、お客様の個人情報は原則として下 記の目的以外では使用いたしません。

- ご利用の当社製品のサポートの実施 当社製品の使用状況調査、製品改良、製 品開発、サービス向上を目的としたアンケ ートの実施。
	- ※ 調査結果につきましては、お客様の個 人情報を含まない形で当社のビジネ スパートナーに参考資料として提供す ることがあります。
- 銀行口座やクレジットカードの正当性、有 効性の確認。
- ソフトウェアのバージョンアップや新製品の 案内等の情報提供。
- 懸賞企画等で当選されたお客様への賞品

の発送。

事前にお客様のご了承を得た上で、上記以外 の目的で使用させていただく場合があります。 当社ではご記入いただいた情報を適切に管理 し、特段の事情がない限りお客様の承諾なく 第三者に開示・提供することはございません。 お客様の個人情報の取扱いに関するお問い 合わせ、ご意見は http://www.mediaedge.co.jp までご連絡くださ

<span id="page-4-2"></span>い。

#### ■ 商標について

- ① MEDIAEDGE は、メディアエッジ株式会社の 登録商標です。
- ② HDMI、HDMI ロゴ、および High-Definition Multimedia Interface は、HDMI Licensing LLC の商標または登録商標です。
- ③ Manufactured under license from Dolby Laboratories.
- ④ Dolby and the double-D symbol are trademarks of Dolby Laboratories.
- ⑤ Microsoft、Windows は米国マイクロソフト・ コーポレーションの登録商標です。
- ⑥ その他の商品名やそれに類するものは各 社の商標または登録商標です。

#### <span id="page-4-3"></span>■ 警告

#### ■ 健康上のご注意

ごくまれに、コンピューターsのモニターおよび テレビ画面に表示される強い光の刺激や点滅 によって、一時的にてんかん・意識の喪失など が引き起こされる場合があります。こうした経 験をこれまでにされたことがない方でも、それ が起こる体質をもっていることも考えられます。 こうした経験をお持ちの方や、経験をお持ちの 方の血縁にあたる方は、本製品を使用される 前に必ず医師と相談してください。

### ■ 著作権について

テレビ放送やビデオなど、他人の作成した映 像/音声をキャプチャしたデータは、動画、静 止画に関わらず個人として楽しむ以外は、著 作権法上、権利者に無断では使用できません。

また、個人として楽しむ目的であっても複製が 制限されている場合があります。キャプチャし たデータのご利用に対する責任は当社では一 切負いかねますのでご注意ください。

### <span id="page-6-0"></span>概要

ME-DEC5000HDMI は、H.265/HEVC 4K60P をハードウェアデコードできるアクセラレーター/プレイ ヤー用の PCI ボードです。デコードに CPU を使用しないので、低スペックの PC でも H.265/HEVC 4K60P 対応のプレイヤーを実現することができます。

主な特長は以下の通りです。

- H.265/HEVC 4K60P Main10 プロファイル対応。
- 既存コーデック規格である H.264/AVC にも対応。
- ボード上の HDMI 2.0 ポートより直接デコード結果をモニターに出力。
- 音声については SPDIF 出力にも対応。
- 2K→4K アップコンバート/4K→2K ダウンコンバート表示。

### <span id="page-7-0"></span>製品仕様

ME-DEC5000HDMI の製品仕様は以下の通りです。

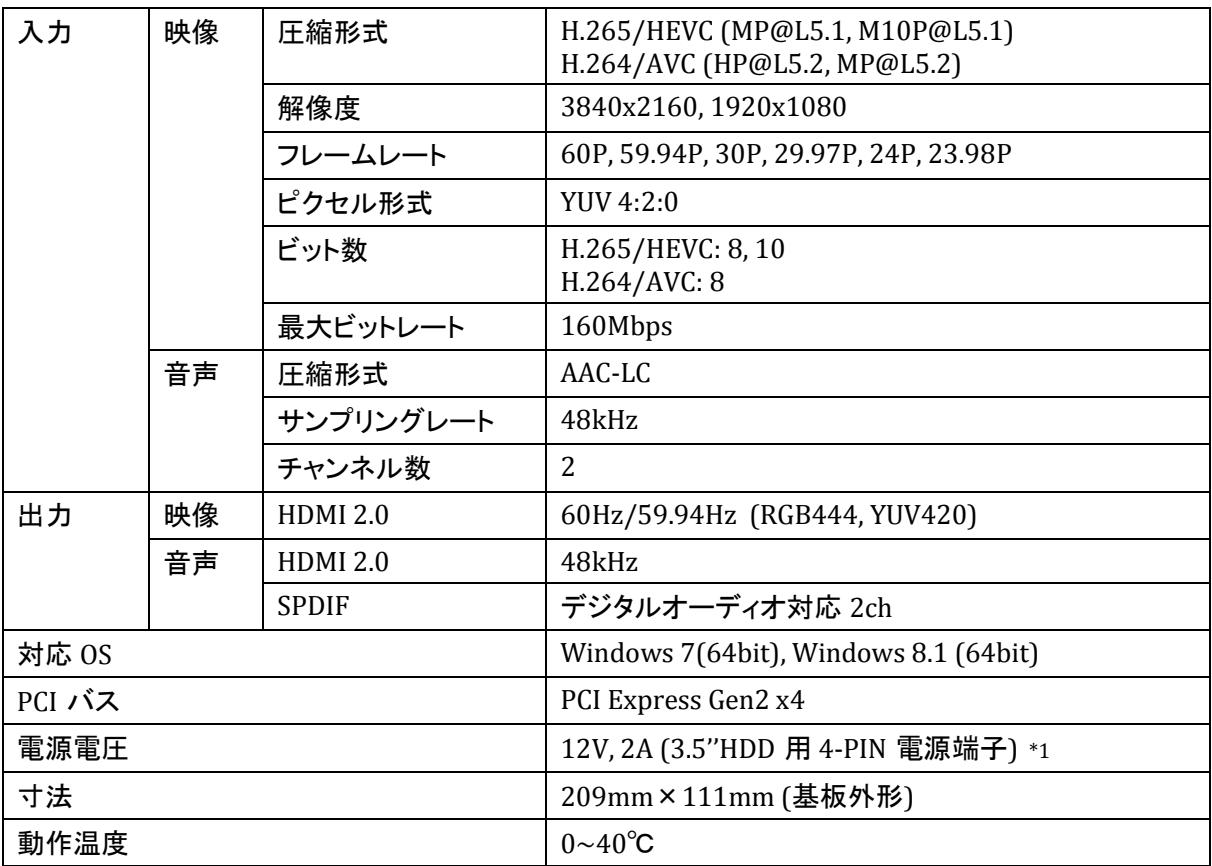

<span id="page-7-1"></span>\*1. 本製品を使用するには外部電源が必要です。ボード上の 4-PIN 電源端子に電源ケーブルを接 続してご使用ください。

### <span id="page-8-0"></span>ドライバのインストール

ドライバのインストールは以下の手順で行います。

- 1. 「コントロールパネル」にある「デバイスマネージャー」を開きます。
- 2. 「ほかのデバイス」の「基本システム デバイス」を右クリックし、「ドライバーソフトウェアの更新」を 選択します。環境によっては、「基本システムデバイス」ではなく、「PCI デバイス」と表示されるこ ともあります。<br>∥ → ☞ ポ-ト(comとLPT)

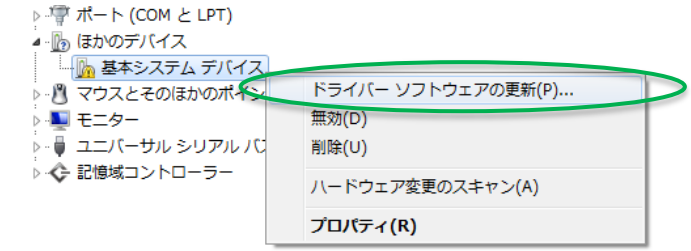

3. 「コンピューターを参照してドライバーソフトウェアを検索します」を選択します。

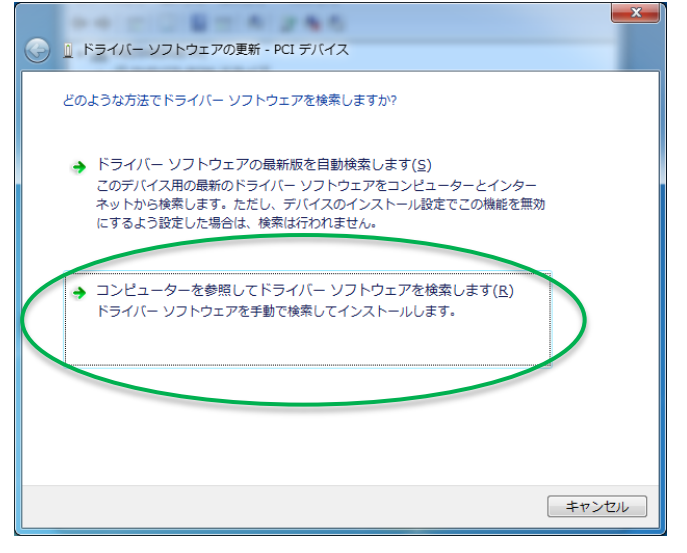

4. 「参照」ボタンを押し、インストールディスクの driver\x64 フォルダを選択し、「サブフォルダーも 検索する」にチェック入れます。「次へ」ボタンを押すとインストールが開始されます。

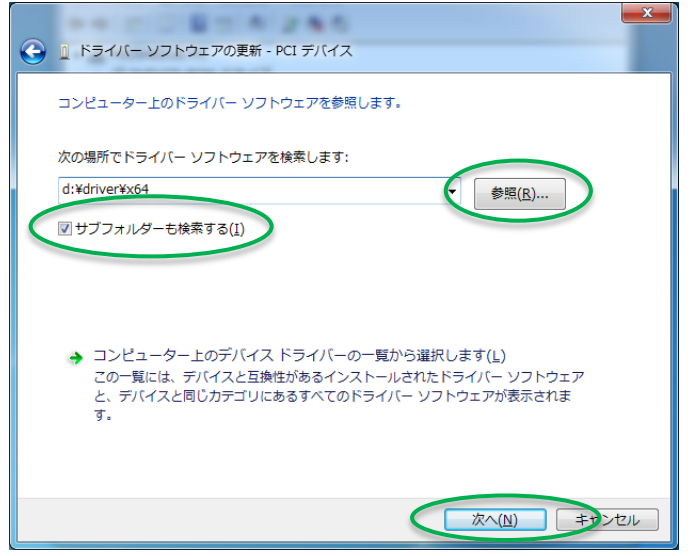

5. インストール中、下記のようなダイアログが表示されますので、「インストール」を選択しインストー ル処理を進めてください。

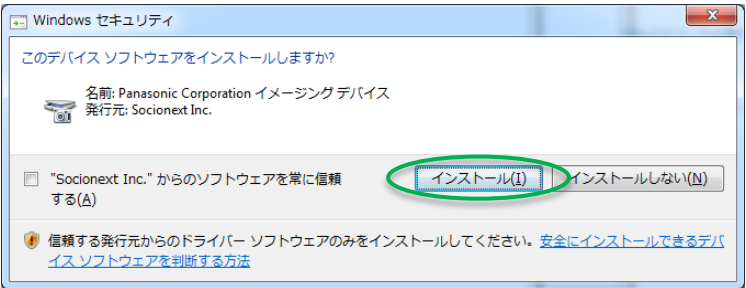

6. インストールが完了すると、「イメージング デバイス」の中に「PCIe ProXstreamCV Device」という 項目が追加されます。<br>∥ ↑ ↑ <del>Ca</del>l いc AIA/AIAPI コノトローフー

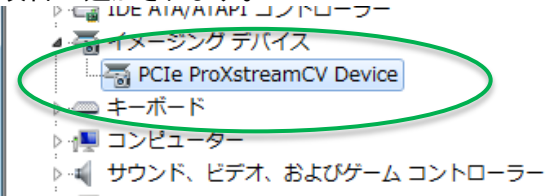

7. インストール後、PC を再起動してください。

### <span id="page-10-0"></span>ファームウェアの更新

ファームウェアの更新は、以下の手順で行います。

- 1. インストールディスクの firmware フォルダを開きます。
- 2. フォルダ内の「firmupdate.bat」を実行します。
- 3. コマンドラインが表示されファームウェアの更新が実行されます。完了するまで、しばらくそのまま でお待ちください。
- 4. ファームウェアの更新が完了したら、使用するファームウェアを更新した方に切り替えるために、 システムを一度シャットダウンしてください(再起動では切り替わらないことがあります)。

## <span id="page-11-0"></span>**MEHevcPlayer**

### <span id="page-12-0"></span>概要

MEHevcPlayer は、ME-DEC5000HDMI を使用したプレイヤーアプリケーションです。ボード上のハー ドウェアデコーダーを使用して、CPU に負荷をかけずに H.265/HEVC のコンテンツを再生することが できます。

本アプリケーションでは以下の機能をサポートしています。

- H.265/HEVC、H.264/AVC ファイルの再生。
- 複数ファイルのプレイリスト再生。
- プレイリストの編集(挿入、削除、並び替え)。
- ループ再生。

### <span id="page-13-0"></span>再生仕様

対応しているファイル形式は以下の通りです。

- $MPEG2-TS$  (.m2t, .m2ts, .ts)
- $\bullet$  MP4 (.mp4)
- シーケンスファイル (.seq)
- プレイリストファイル (.m3u8)

シーケンスファイルは、複数のファイルを一つのコンテンツとして定義するための UTF-8 形式のテキ ストファイルです。シーケンスファイルに記述されたファイルは、全て同じパラメーターでエンコードされ たものとして扱われ、繋ぎ目なしで再生されます。ファイル内の映像と音声の長さの違いについては 考慮せずに再生するので、並べるファイルが多くなると映像と音声がずれる可能性があります。 シーケンスファイルの記述方法について、再生順に各ファイルのパスを行単位で記述します。記述す るパスは相対パス、絶対パスのどちらでもかまいません。相対パスの場合は、読み込むシーケンスフ ァイルの場所を基準にします。 以下に記述例を示します。

.\Sequence\Track01.ts .\Sequence\Track02.ts .\Sequence\Track03.ts

### <span id="page-14-0"></span>インストール

本アプリケーションのインストール手順は以下の通りです。

- 1. インストールメディアの etc フォルダになる vcredist\_x64.exe を実行し、Visual C++ Runtime Library をインストールします。
- 2. インストールメディアの bin フォルダの中にあるファイルをを使用する PC にコピーします。
- 3. MEHevcPlayer.exe を実行すると、アプリケーションが起動します。

### <span id="page-15-0"></span>アンインストール

本アプリケーションのアンインストール手順は以下の通りです。

- 1. アプリケーションを終了します。
- 2. インストール時にコピーしたファイルを削除します。
- 3. 以下のレジストリに設定値が保存されていますので、必要に応じて削除してください。 \\HKEY\_CURRENT\_USER\Software\MEDIAEDGE\MEHevcPlayer

### <span id="page-16-0"></span>操作画面

| $\overline{\mathbf{x}}$<br>o<br>أدصر<br>MEHevcPlayer |        |                          |             |              |             |              |
|------------------------------------------------------|--------|--------------------------|-------------|--------------|-------------|--------------|
| File<br>Option<br>Help                               |        |                          |             |              |             |              |
|                                                      |        |                          |             | <b>KK</b>    | ÞН          |              |
|                                                      | Status | <b>ො</b>                 | $\circled6$ | $\mathcal T$ | $\circledR$ | 9            |
| (10No. 1<br>Content <sub>01</sub> , ts               |        |                          |             |              |             |              |
| 10 Current: 00:00:00.000 12 Remain: 00:00:10.010     |        |                          |             |              |             |              |
|                                                      |        |                          |             |              |             |              |
|                                                      | No.    | <b>Name</b>              |             |              | Duration    |              |
| ↘                                                    |        | Content01 ts             |             |              |             | 00:00:10.010 |
|                                                      |        | Content <sub>02</sub> ts |             |              |             | 00:00:10.010 |
| (18)                                                 | 2<br>3 | Content <sub>03</sub> ts |             |              |             | 00:00:10.010 |
|                                                      | 4      | Content04.ts             |             |              |             | 00:00:10.010 |
|                                                      | 5      | Content <sub>05</sub> ts |             |              |             | 00:00:10.010 |
|                                                      |        |                          |             |              |             |              |
|                                                      |        |                          |             |              |             |              |
|                                                      |        |                          |             |              |             |              |
|                                                      |        |                          |             |              |             |              |

図 1 プレイヤーウィンドウ

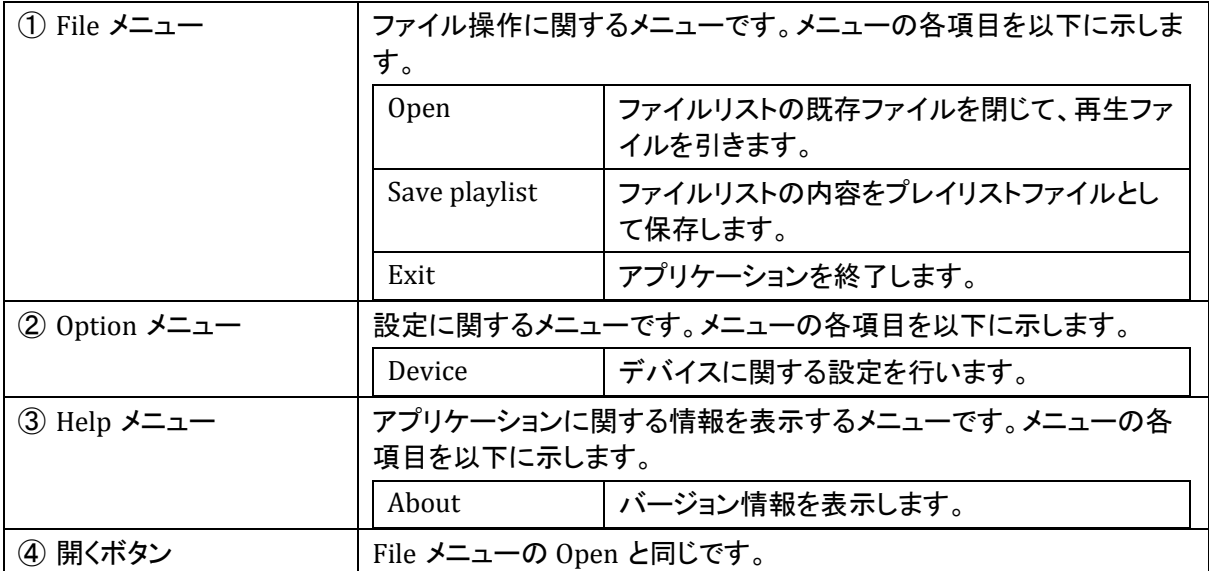

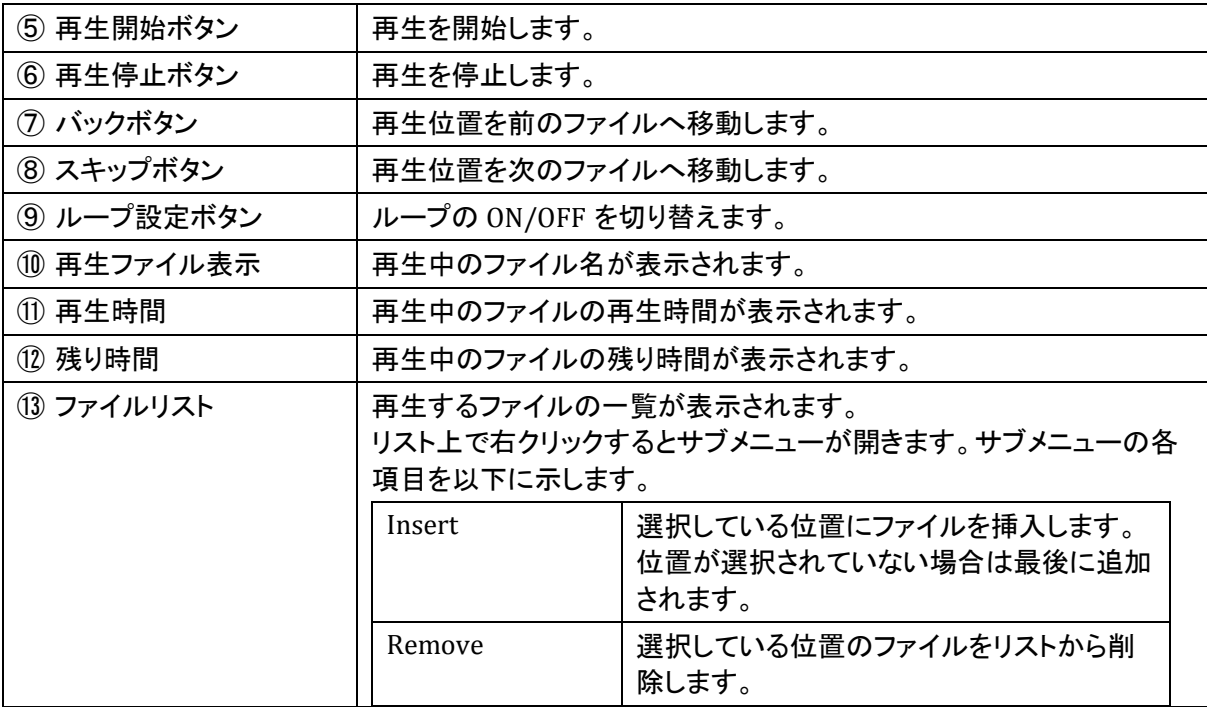

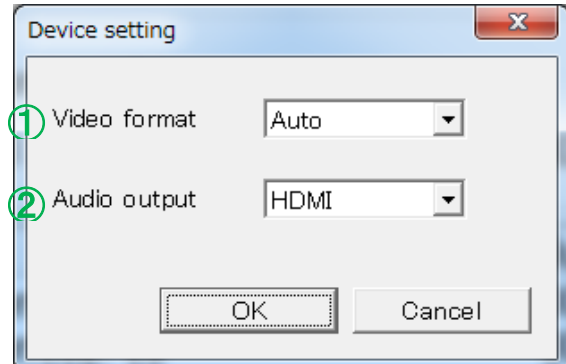

図 2 デバイス設定ダイアログ

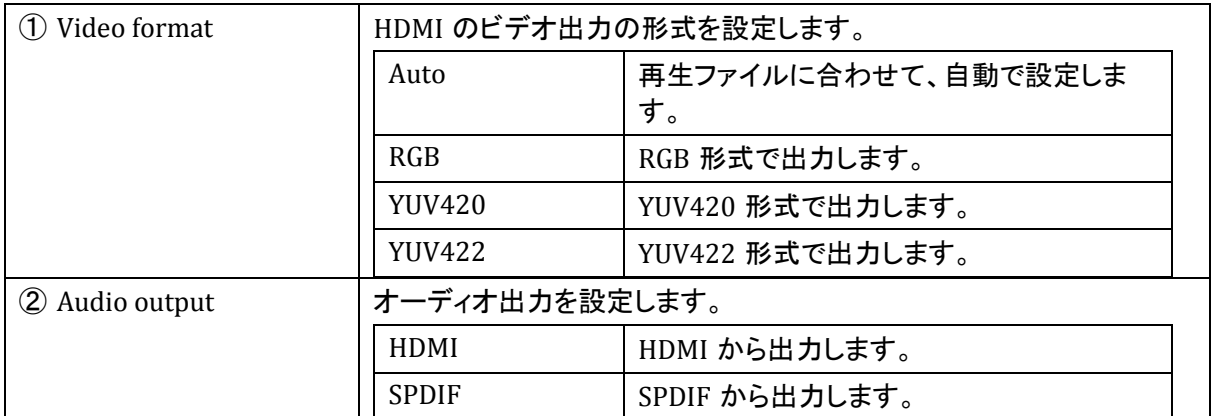

### <span id="page-19-1"></span><span id="page-19-0"></span>操作説明

- ファイルを開く
- 1. 「ファイルを開く」ボタンを押します。

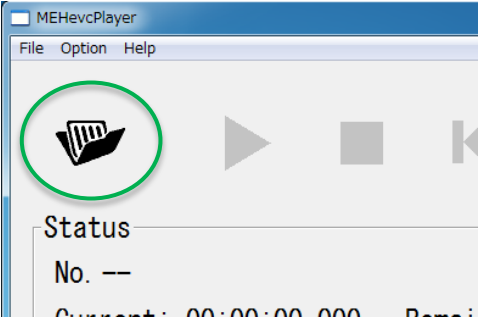

2. ファイル選択ダイアログが表示されたら、再生するファイルを選択し、「開く」ボタンを押します。<br>
コミントンのディスクのディスク<br>
コミント

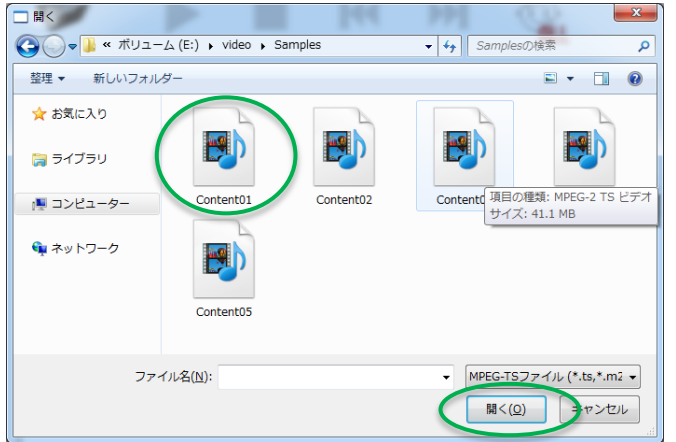

3. ファイルリストに選択したファイルが追加され、先頭のファイルに移動します。すでにファイルリス トにファイルが追加されている場合、リストをクリアしてから追加されます。

#### <span id="page-19-2"></span>■ 再生を開始する

1. ファイルリストから開始位置となるファイルをダブルクリックします。

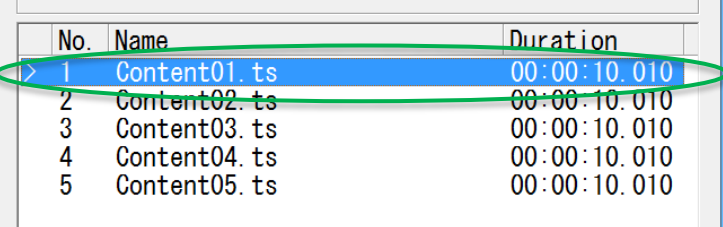

2. 「再生開始」ボタンを押すと、再生が開始されます。

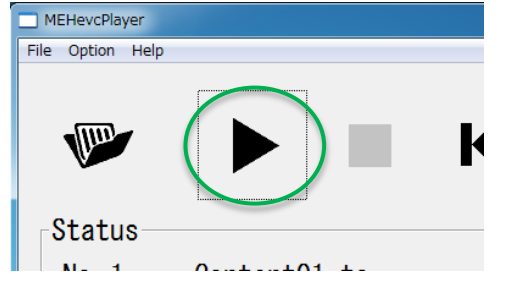

#### <span id="page-20-0"></span>■ 再生を停止する

1. 「再生停止」ボタンを押します。

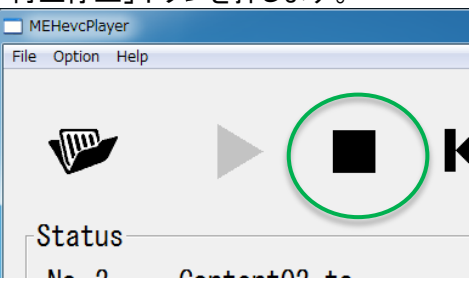

2. 最後に表示したフレームで静止します。

### <span id="page-20-1"></span>■ ファイルを挿入する

1. ファイルリストから挿入したい位置のファイルを選択します。最後に追加する場合は、ファイルリ ストの空の行をクリックし、選択を解除します。

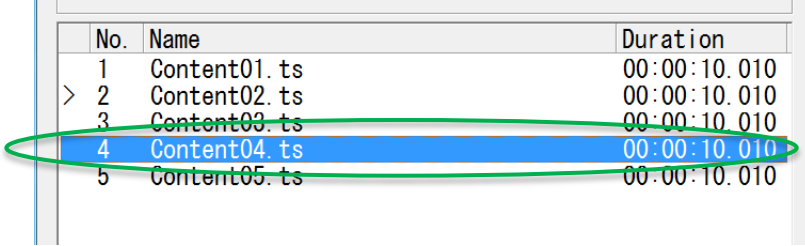

2. ファイルリスト上(ファイルを選択している場合は、選択したファイル上)で右クリックし、サブメニュ ーを開き、「Insert」を選択します。

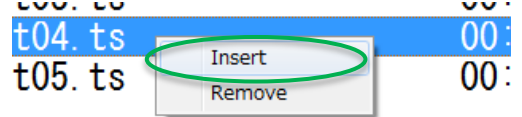

3. ファイル選択ダイアログが表示されたら、追加するファイルを選択し、「開く」ボタンを押します。<br>|コミスコンのサービスのコントンのディスコンのコントンのディスコンのディスコンの

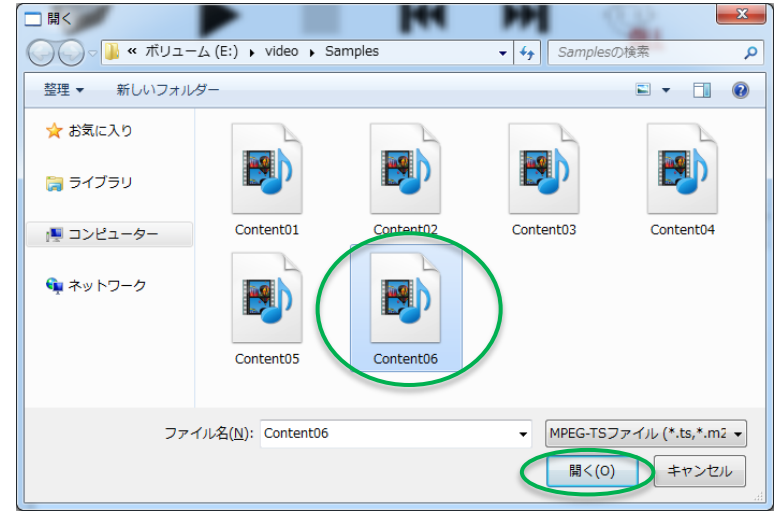

4. ファイルリストの選択していた位置、もしくは最後にファイルが挿入されます。

![](_page_21_Picture_74.jpeg)

現在、再生しているファイルの次の位置に挿入した場合、挿入前のファイルの内容が少し表示される ことがあります。

 $\mathbf{I}$ 

#### <span id="page-21-0"></span>■ ファイルを移動する

1. ファイルリストから移動させたいファイルを選択します。

![](_page_21_Picture_75.jpeg)

2. 選択したファイル上でマウスの右ボタンを押し、移動したい位置までドラッグします。ドラッグ中は 挿入先となる行の色が濃い青で表示されます。

![](_page_22_Picture_68.jpeg)

3. 移動させた位置までドラッグしたら、右ボタンを離します。

![](_page_22_Picture_69.jpeg)

現在、再生しているファイルの次の位置のファイルを移動させる、もしくはその位置に別のファイルを 移動させる場合、移動前の内容が少し表示される可能性があります。

<span id="page-22-0"></span>■ ファイルを削除する

1. ファイルリストから削除したいファイルを選択します。

![](_page_22_Picture_70.jpeg)

2. 選択したファイル上で右クリックし、サブメニューを開き、「Remove」を選択します。 ï

![](_page_22_Picture_71.jpeg)

3. 選択しているファイルがリスト上から削除されます。

現在再生中のファイルを削除した場合、再生を停止します。

# <span id="page-23-0"></span>サポート情報

### <span id="page-24-0"></span>制限事項

- 使用するマザーボードによっては、OS 再起動では本ボードの状態をリセットできないことがありま す。この場合、OS 再起動ではなく、電源 OFF/ON をしてください。
- 複数のファイルを連続再生させる場合、ファイルの切り替わり時に黒が表示されます。
- フレームレートの違うファイルを連続再生させる場合、ファイルの切り替わりに 2 秒ほど時間がか かります。

### <span id="page-25-0"></span>利用許諾

本製品は、搭載するソフトウェアの一部に GNU 一般公衆利用許諾(GNU General Public License、以 下「GPL」と呼ぶ)または GNU 劣等一般公衆利用許諾(GNU Lesser General Public License、以下 「LGPL」と呼ぶ)に該当するフリーソフトウェアを利用しています。

GPL/LGPL 該当のソフトウェアのリスト、ソースコードの請求、および本件に関する質問は「メディアエ ッジ株式会社カスタマーサポート」までお問い合わせください。

### <span id="page-26-0"></span>サポート窓口

メディアエッジ株式会社 カスタマーサポート TEL: 078-265-1552 FAX: 078-265-1550 (月曜~金曜 10:00~12:00、13:00~17:00 ※土日祝および当社指定休日を除く)